## **Tutorial de acesso à rede eduroam**

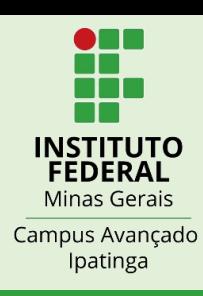

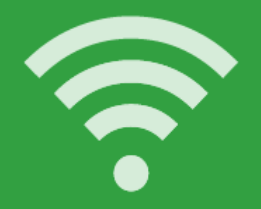

Clique no ícone de rede<br>do seu dispositivo

## Selecione a rede "eduroam"

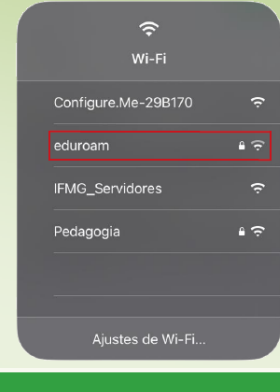

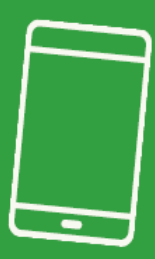

Siga os passos abaixo, de acordo com o seu dispositivo:

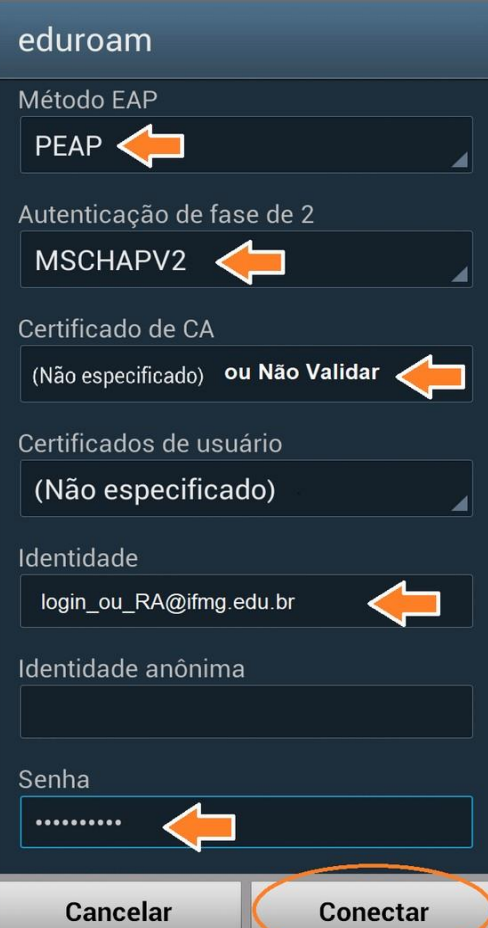

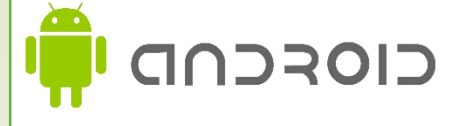

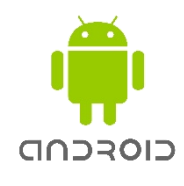

**Método EAP:** PEAP **Autenticação de fase de 2:** MSCHAPV2 **Certificado de CA: (**Não especificado) ou Não validar **Certificado de usuário:** (Não especificado) **Identidade:** seu login de acesso \* **Identidade anônima:** em branco **Insira a senha:** sua senha\* \* **Aluno:** utilizar o RA. juntamente com o sufixo @ifmg.edu.br (exemplo 20003465@ifmg.edu.br. e a Senha do MEUIFMG

\***Administrativo / Docente:** login e senha de acesso aos sistemas do IFMG (SEI/SUAP/Conecta).

ATENÇÃO - As outras configurações deverão permanecer como estão, tome cuidado para não digitar a senha no campo "Identidade anônima", este deve permanecer em branco.

*Após o primeiro acesso, sempre que a rede a qual você se conectou estiver disponível a conexão será realizada automaticamente.*

## **Tutorial de acesso à rede eduroam**

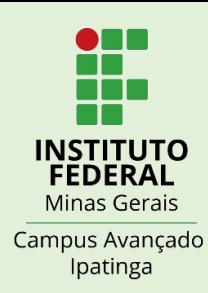

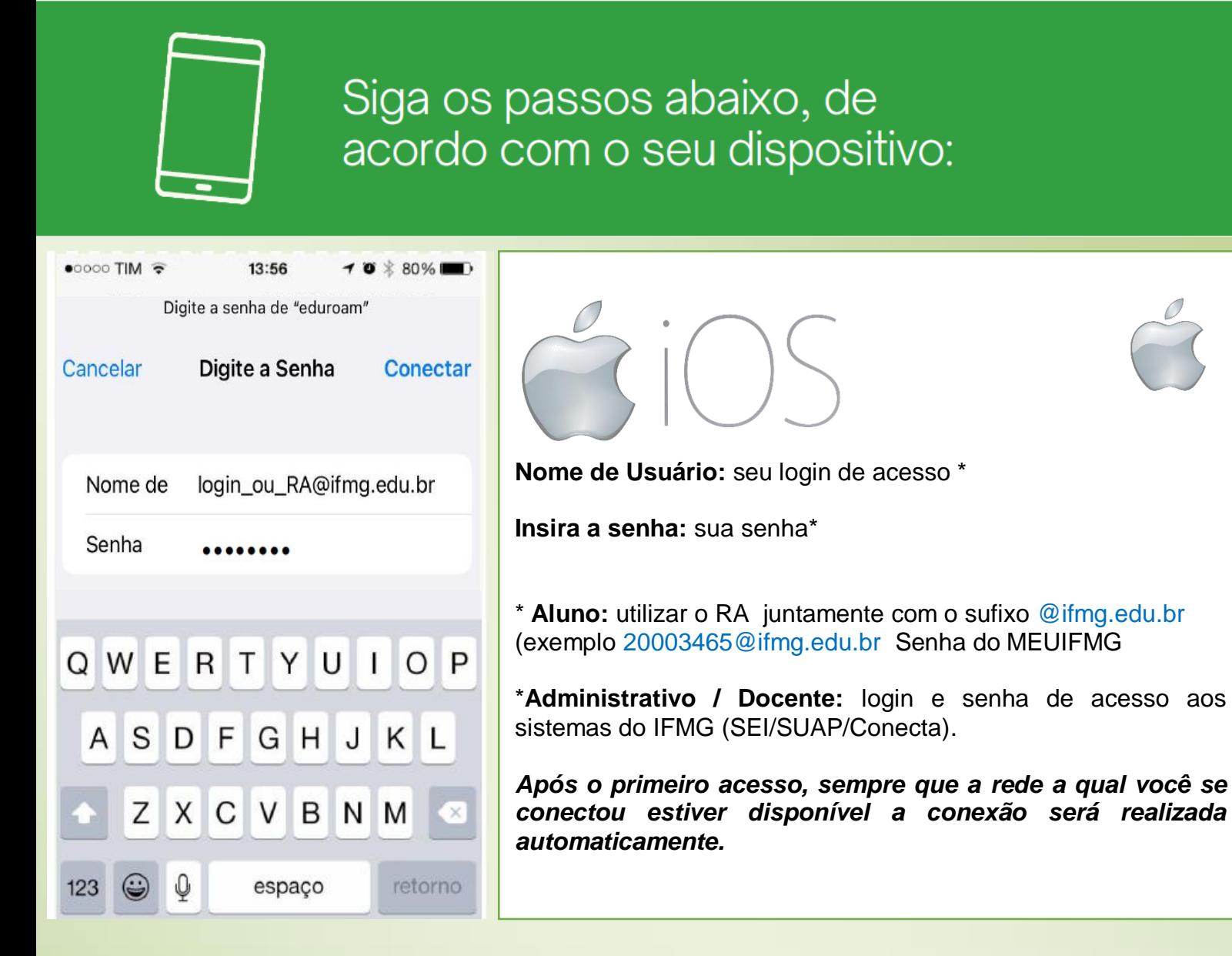

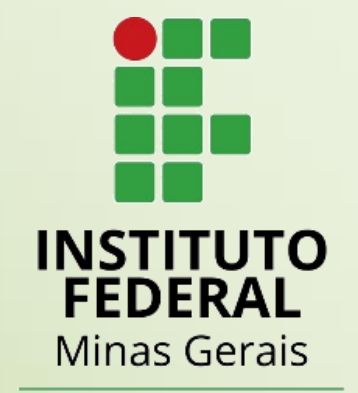

Campus Avançado Ipatinga